# **PasswordState Password Management**

- [About PasswordState](#page-0-0)
- [When Can I Start Using PasswordState?](#page-0-1)
- [How Do I Get Started?](#page-0-2)
- [PasswordState Documentation](#page-0-3)
- [PasswordState User Training Videos](#page-0-4)
- [How to Login to PasswordState](#page-0-5)
- [How to Install the Browser Extension into Chrome, Firefox or IE](#page-2-0)
	- [Related articles](#page-3-0)

#### <span id="page-0-0"></span>About PasswordState

PasswordState is an on-premise web based solution for Enterprise Password Management, where teams of people can access and share sensitive password resources. Role based administration and end-to-end event auditing, provides a secure platform for password storage and collaboration.

## <span id="page-0-1"></span>When Can I Start Using PasswordState?

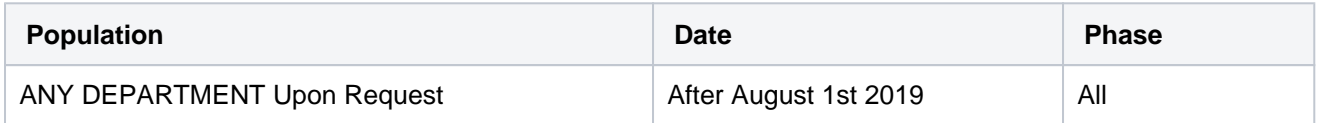

### <span id="page-0-2"></span>How Do I Get Started?

- 1. Submit a Support Ticket requesting to start using PasswordState
- 2. Someone from IT Security will follow up with you on the next steps.

Return to Top

### <span id="page-0-3"></span>PasswordState Documentation

Passwordstate has done an excellent job providing documentation so there is little use in us trying to recreate it. Check out the information for yourself.

User Manual - [https://www.clickstudios.com.au/downloads/version8/Passwordstate\\_User\\_Manual.pdf](https://www.clickstudios.com.au/downloads/version8/Passwordstate_User_Manual.pdf)

## <span id="page-0-4"></span>PasswordState User Training Videos

- <https://www.clickstudios.com.au/passwordstate-videos.aspx>
- <https://www.youtube.com/playlist?list=PLLNdw94SVXReOM01B80-WjE3rhYnqgb91>

Return to Top

### <span id="page-0-5"></span>How to Login to PasswordState

1. Go to<https://lupass.lynn.edu/>in an internet browser which should look like below.

a. \*\*\*\*\*\*You can only access the site if you are on campus or if you are an approved VPN user.

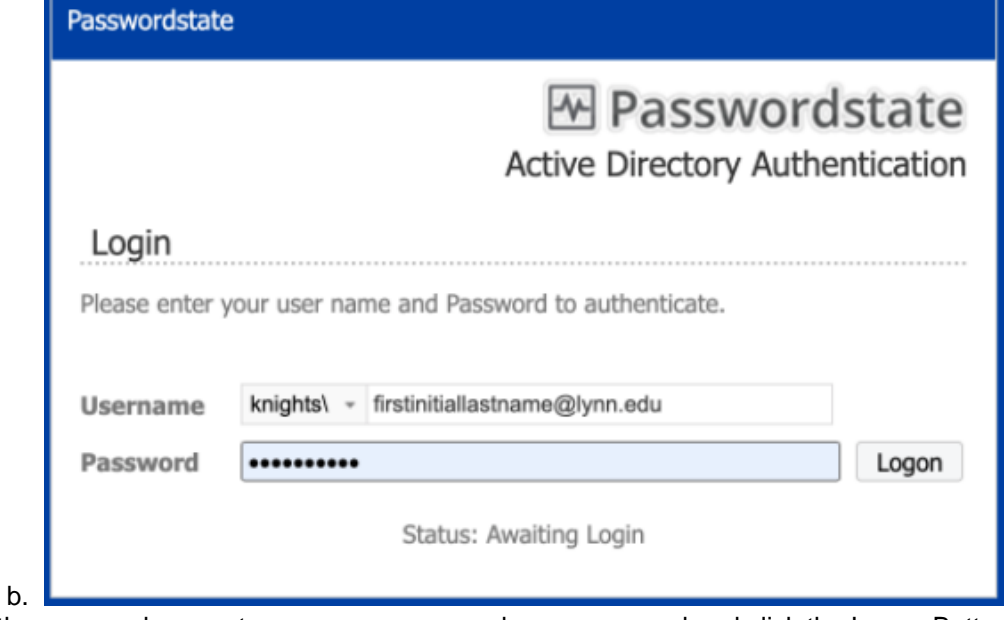

- 2. At the screen above enter your username and your password and click the Logon Button.
- 3. At the screen below, click the Send Push Button to send a push to your registered device in Azure MFA
	- a. Open your Google or Azure Authenticator app and select Scan QR Code. Then scan the QR Code below.

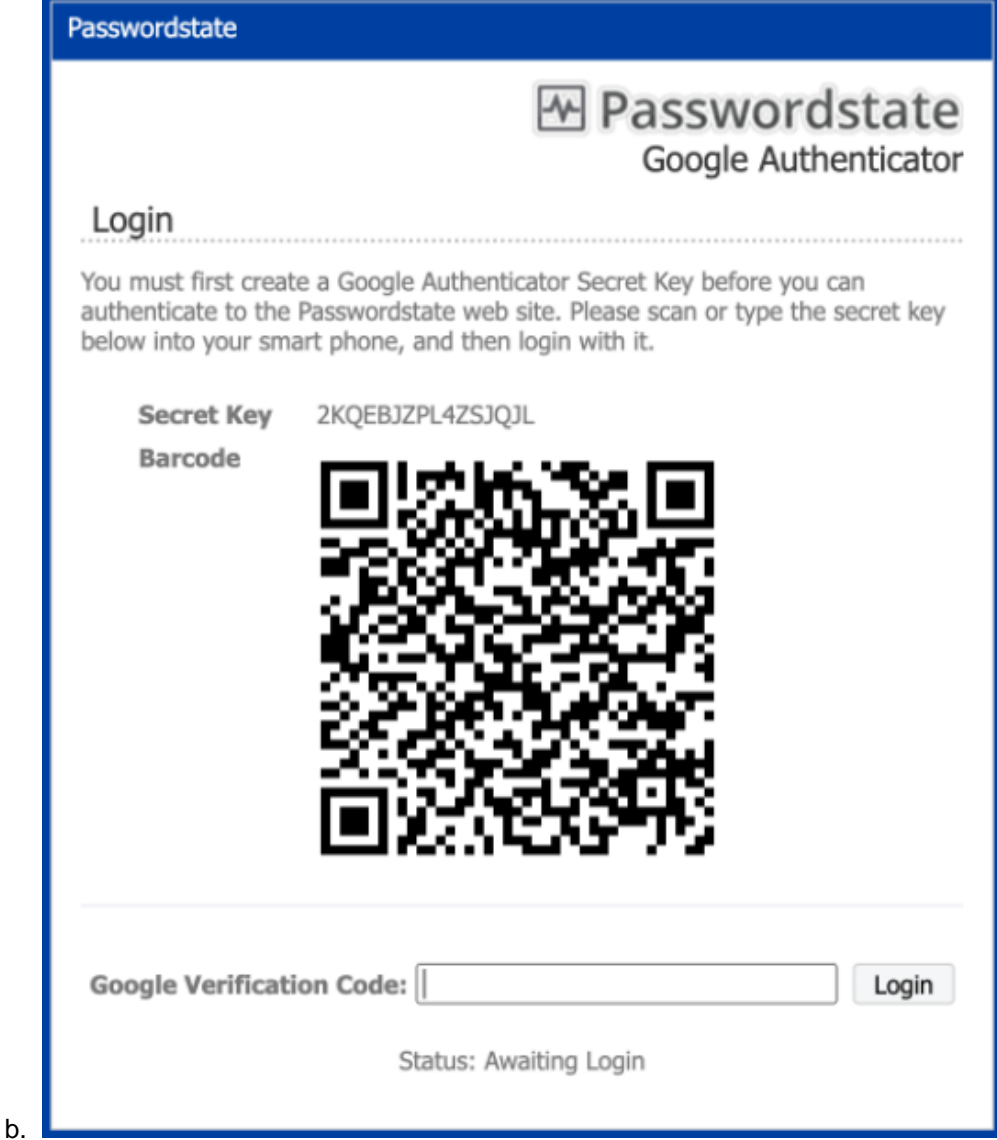

4. At the screen above, enter the verification code into the box and select Login.

5. After a few seconds, you will be allowed to log in to PasswordState.

# <span id="page-2-0"></span>How to Install the Browser Extension into Chrome, Firefox or IE

The browser Extension for Passwordstate allows automatic saving of web site logins into Passwordstate, and then automatic form-filling of your login credentials when you next visit the site.

Currently the Browser Extension is available for Chrome, Edge, Firefox, Safari and Internet Explorer (Internet Explorer extension is no longer developed).

The following table summarizes each of the key areas for configuring and using the Passwordstate Browser Extension.

Note: The links below are only accessible on campus or via Remote.lynn.edu Terminal Server

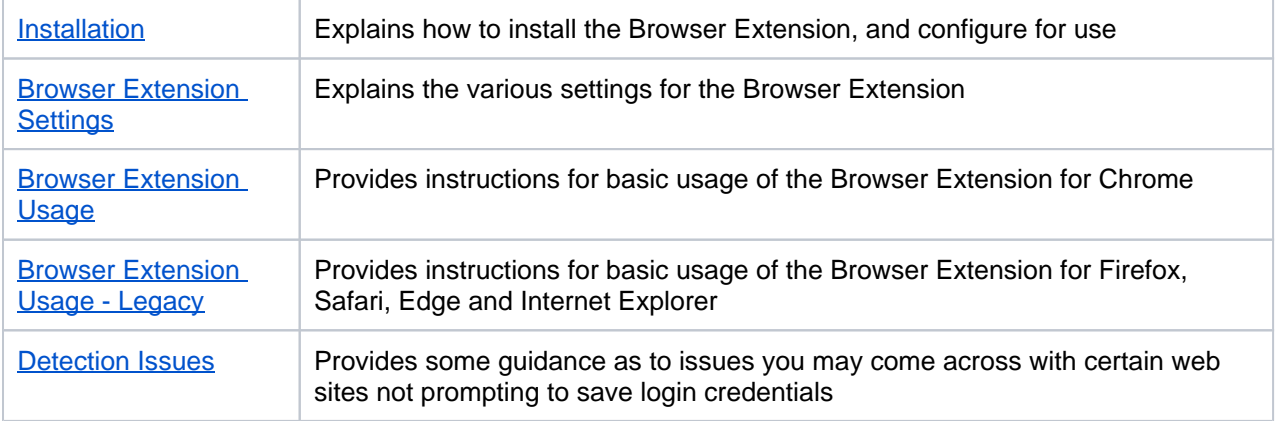

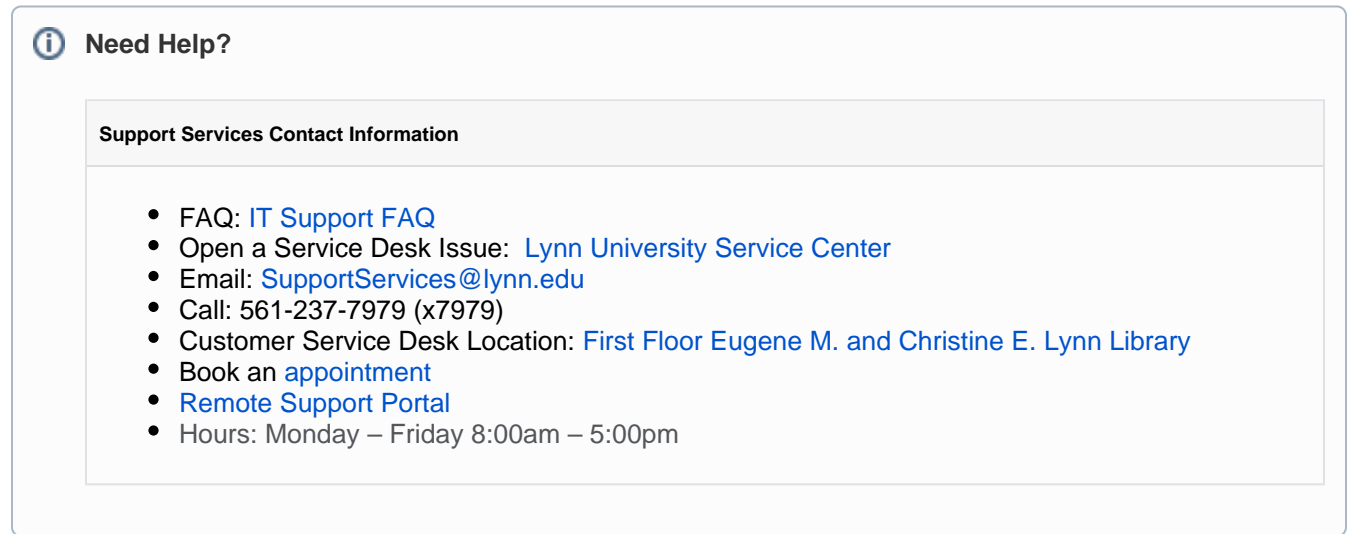

#### Return to Top

#### <span id="page-3-0"></span>Related articles

#### **Content by label**

There is no content with the specified labels